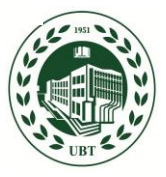

## **UNIVERSITETI BUJQËSOR I TIRANËS**

FACEBOOK : Universiteti Bujqësor i Tiranës Faqja Zyrtare [www.facebook.com/ubt.aut](http://www.facebook.com/ubt.aut)

## **Printimi i faturës nga studenti**

Studenti para se të bëjë pagesën e tarifës universitare në bankë, duhet të printojë mandat arkëtimin nga faqja e tij personale duke u loguar në sistem me kredencialet e tij në :

[www.ubt.esse3.u-gov.rash.al http://www.facebook.com/ubt.aut](http://www.ubt.esse3.u-gov.rash.al/)

Ndiqni hapat e listuara si më poshtë.

1. Pasi logoheni në faqen tuaj, shkoni te Tarifat dhe klikon "SHFAQ"

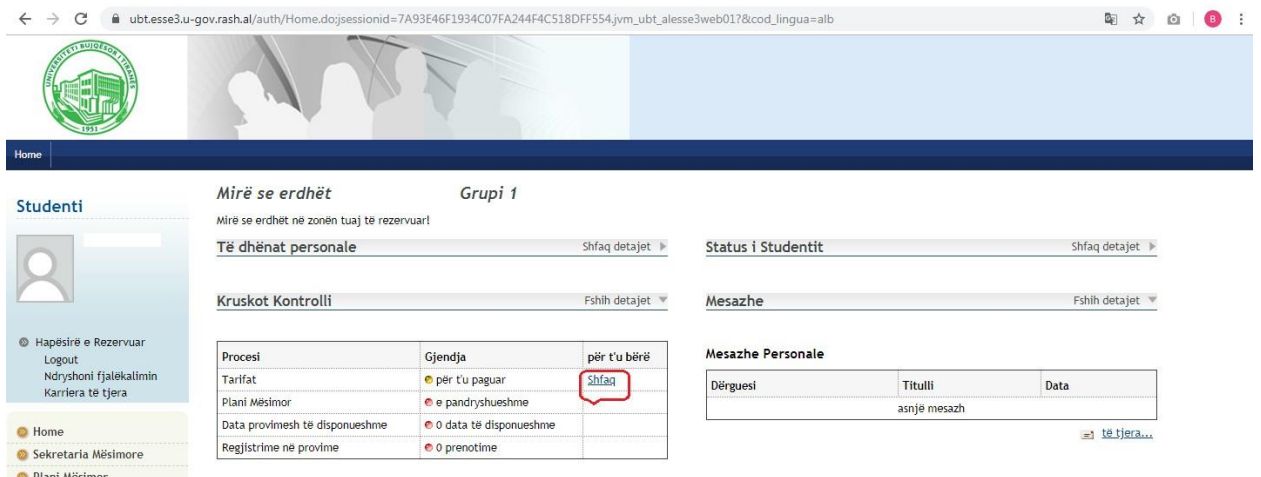

2. Në listën e tarifave, shfaqen tarifat që studenti duhet të kryejë për vitin akademik ku jeni vazhdon studimet. Semafori jeshil tregon tarifa të paguara, ndërsa i kuqi tregon tarifa jo të paguara. Klikojmë mbi pagesën apo këstin që duhet të paguajmë, në mënyrë që të gjenerojmë një mandat arkëtimi:

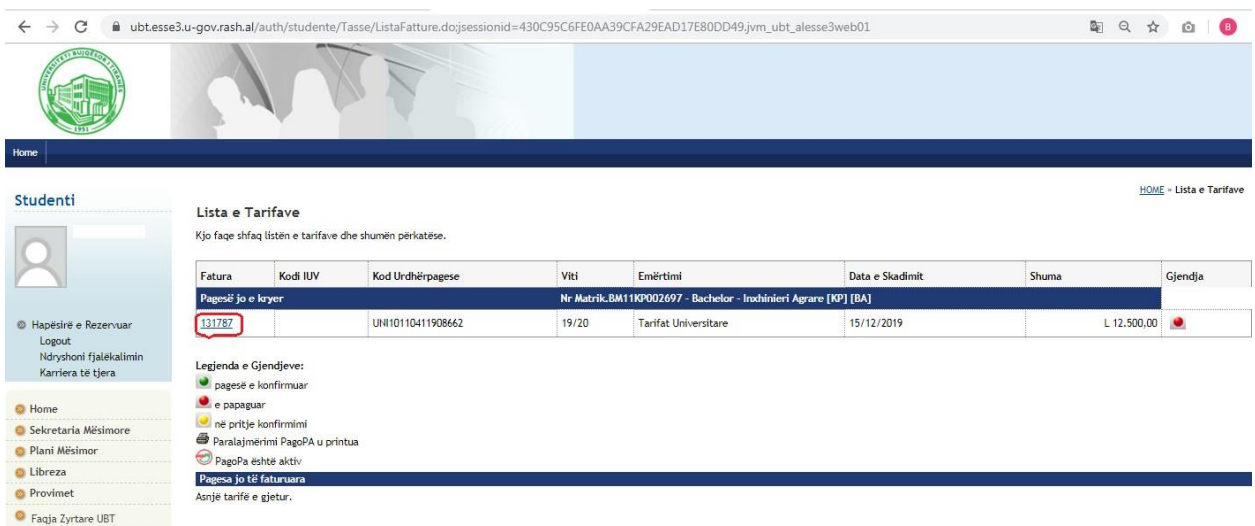

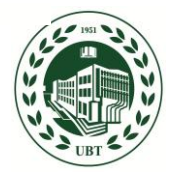

## **UNIVERSITETI BUJQËSOR I TIRANËS**

FACEBOOK : Universiteti Bujqësor i Tiranës Faqja Zyrtare <http://www.facebook.com/ubt.aut>

3. Në ekran shfaqen detajet e faturës, dhe klikojm "Printo Urdhërpagesën bankare" për ta printuar:

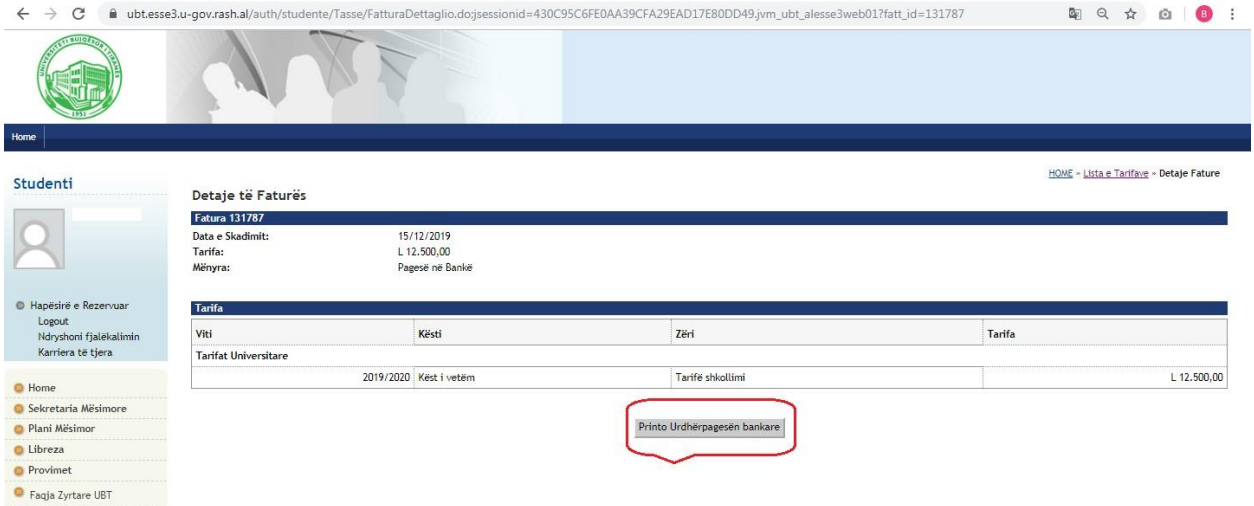

4. Pasi printoni faturën, realizoni pagesën në bankë duke i komunikuar operatorit të bankës Raiffeisen të arkëtojë pagesën tuaj me Nr. e mandatit të arkëtimit të gjeneruar nga sistemi. Kjo është e domosdoshme, në mënyrë që pagesa të shfaqet automatikisht në sistem:

Me anë të kësaj fature kërkojmë që Raiffeisen Bank të pranojë Studentin tonë për arkëtimet e të ardhurave për llogari të institucionit tonë, me emërtimet, kodet dhe shumat si më poshtë:

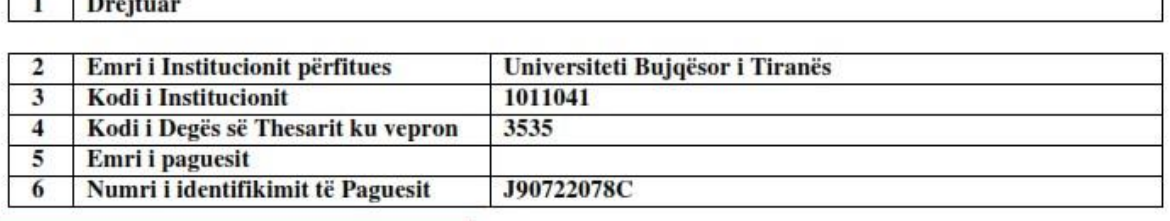

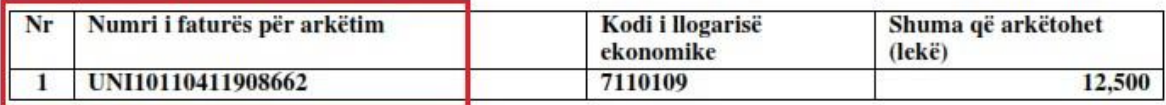

Nr i faturës që operatori i bankës duhet të vendosë

12,500 **TOTALI** 

**FAKULTETI** Specialisti/e Financës

 $\frac{1}{2}$ 

## **STUDENTI**

Viti 1, me kohë të plotë Dega Inxhinieri Agrare [KP] [BA] Profili: Arkitekture Peizazhi

Facebook: [www.facebook.com/ubt.aut](http://www.facebook.com/ubt.aut) Website: [www.ubt.edu.a](http://www.ubt.edu.al/)l